# **ScopusQuery 1.3\***

*\*New in ScopusQuery 1.1: Advanced Search query generator for Web of Knowledge \*New in ScopusQuery 1.2: Updated & added all journals in the [ABS-AJG 2021](https://charteredabs.org/academic-journal-guide-2021/) ranking \*New in ScopusQuery 1.3: ScopusQuery is now macro-free, online file*

## *What is ScopusQuery?*

*ScopusQuery is an Excel file that includes a wrapper function for creating targeted search queries for the Scopus publication database.* 

*ScopusQuery includes ISSN codes for all ABS-AJG ranked journals, including the FT-50 list. ScopusQuery is used to target Scopus search queries to specific journal grade levels (ABS-n or FT-50), academic disciplines, or their combinations.*

*The ScopusQuery file has two main worksheets. The "query" sheet is for generating targeted queries as instructed. The "coverage" sheet reports the year of the first and last article in the Scopus database for each journal ISSN code.*

*© Jukka Sihvonen, 2018, Department of Accounting, Aalto School of Business*

## *How to use ScopusQuery?*

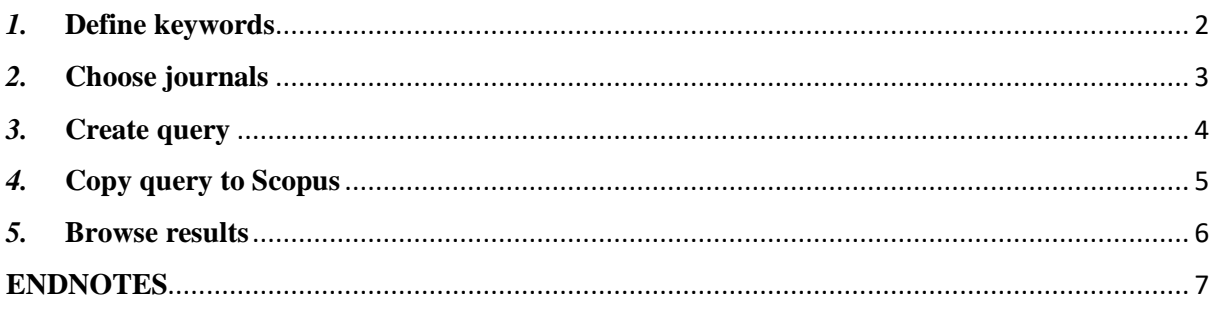

#### *How to use ScopusQuery?*

<span id="page-1-0"></span>**1. Define keywords***. In this example, I create a search query for cyber-related articles that are published in ABS-4 and ABS-4\* level accounting journals. First, write "cyber\*" in cell B1. <sup>i</sup> The query updates automatically, but if you are working with the desktop version you can also go to* Formulas *>* Calculate Workbook.

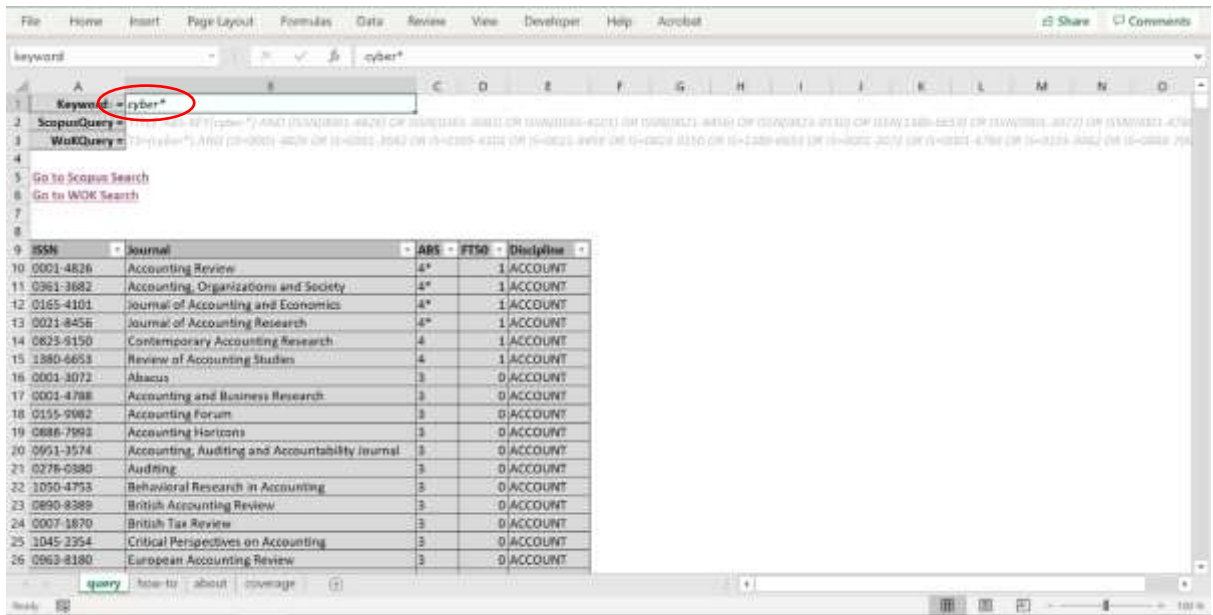

<span id="page-2-0"></span>*2.* **Choose journals***. Then, use the drop-down menus on the title row to, for example, exclude journals below ABS-4 level and disciplines other than accounting. Again, the query updates automatically (the online version may take few seconds).*

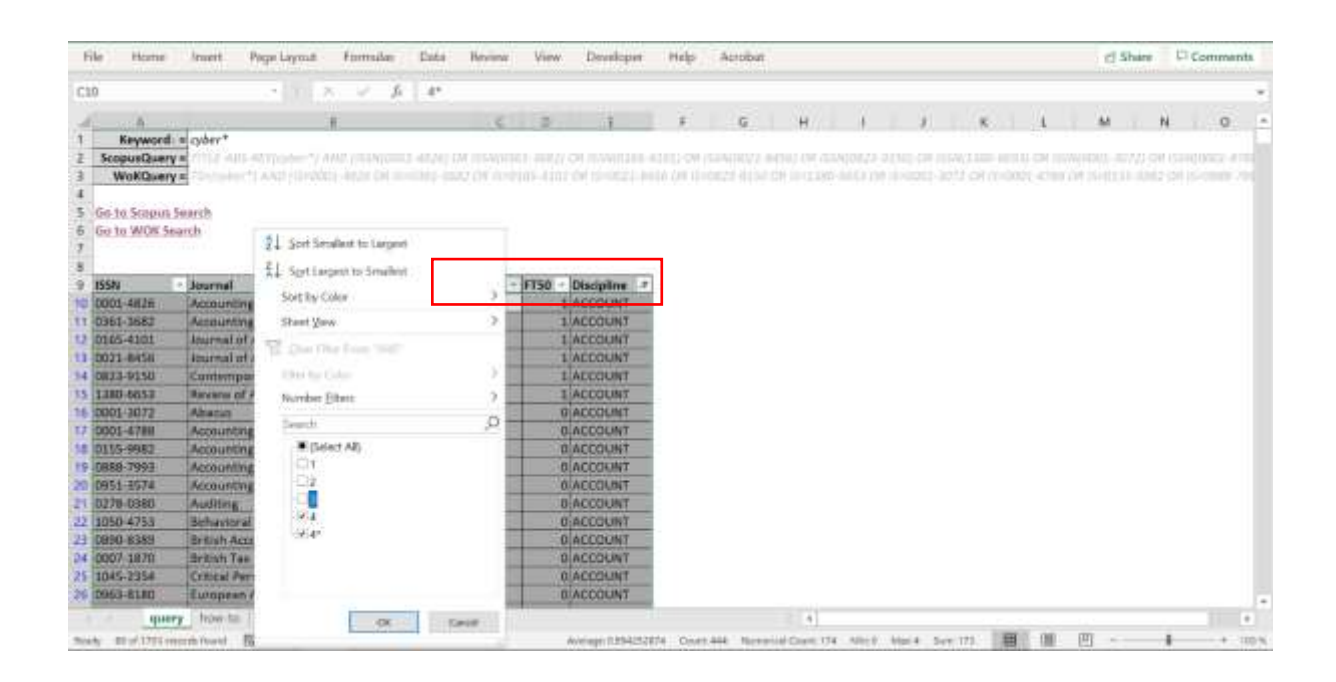

<span id="page-3-0"></span>*3.* **Copy query***. After selecting the suitable set of journals, the search query is updated and appears in cells B2 and B3. Copy the query string to either search service (Scopus or Web of Knowledge). Click the link of the chosen search service.*

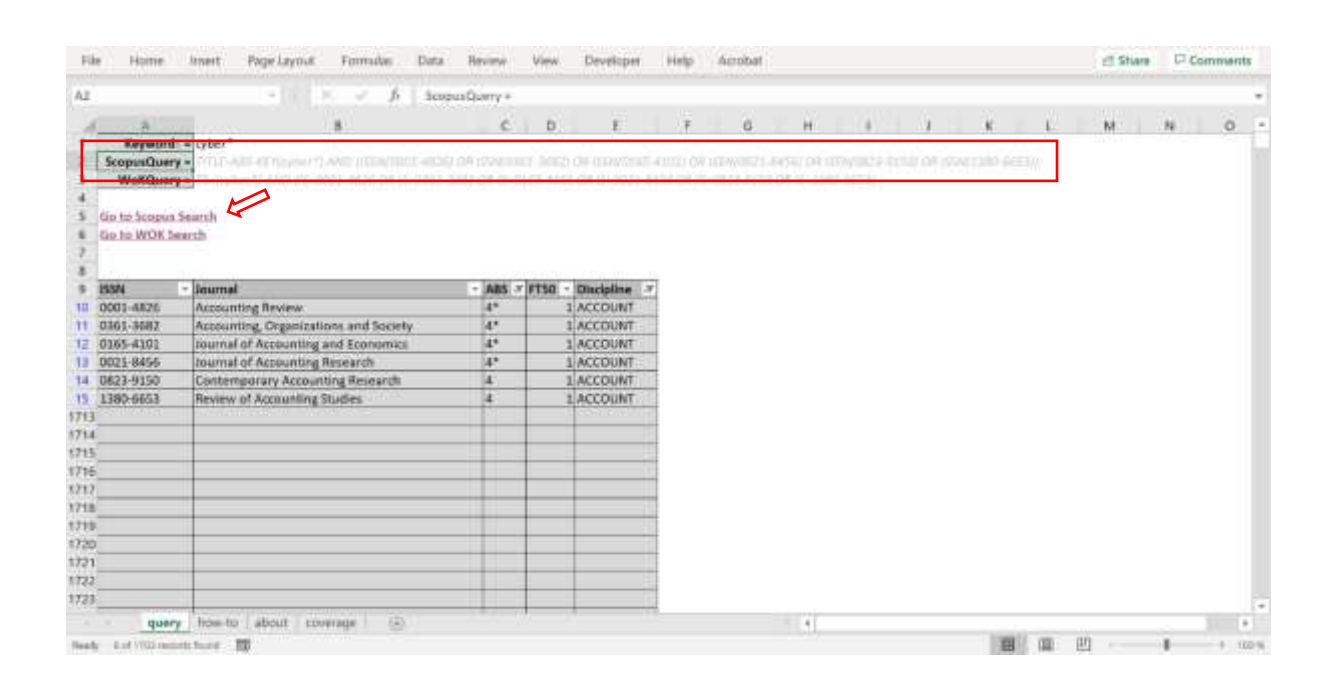

<span id="page-4-0"></span>*4.* **Copy query to Scopus***. Make sure that you are connected to the University networkii, and navigate to [Scopus Advanced Search](https://www.scopus.com/search/form.uri?display=advanced) page.iii Paste the search query to the empty row and click "Search".iv*

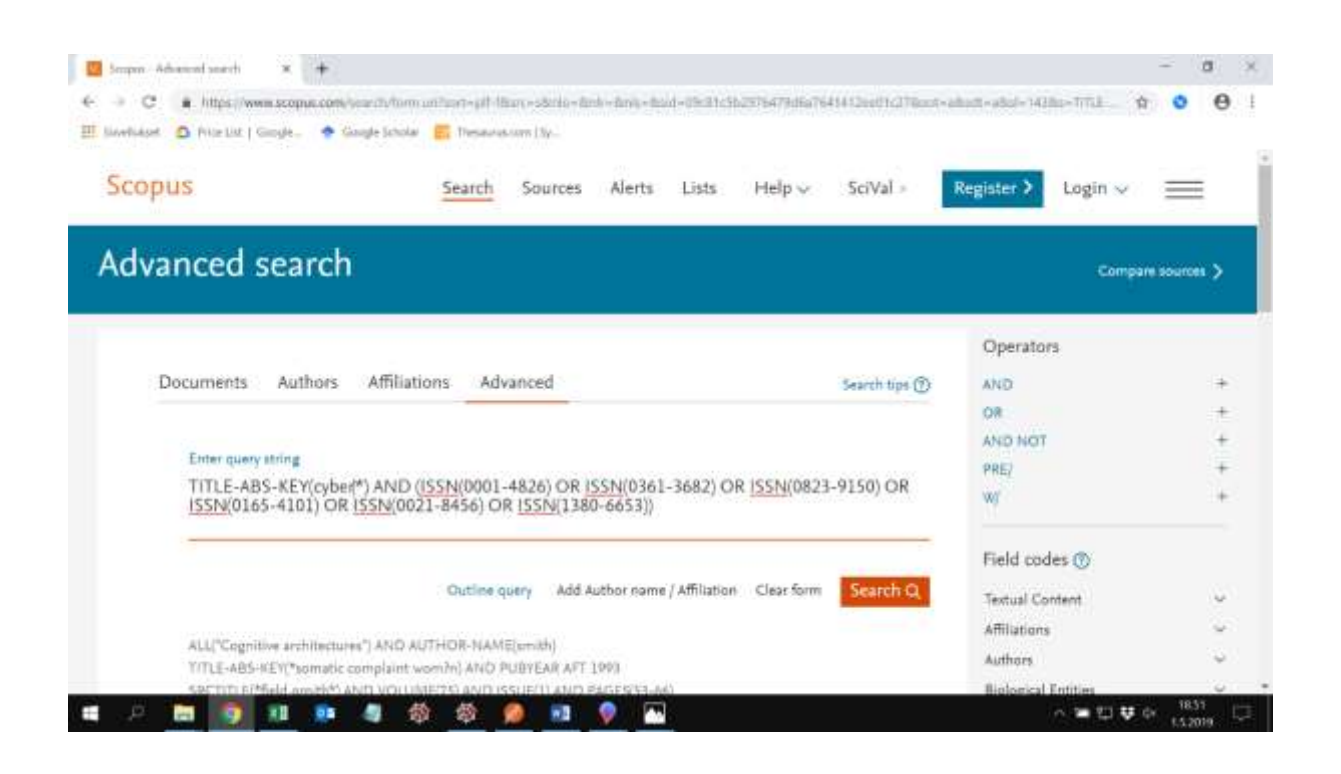

*Alternatively, paste the query to the [Web of Knowledge](https://www.webofscience.com/wos/woscc/advanced-search) search service:*

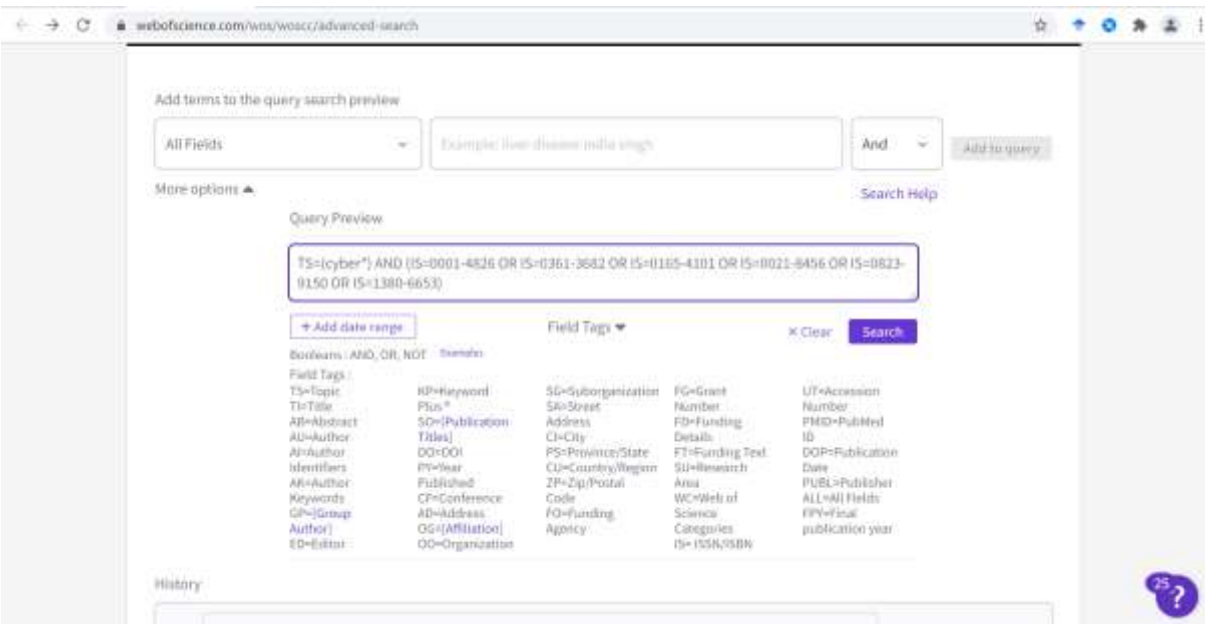

<span id="page-5-0"></span>*5.* **Browse results***. The results show seven articles that have some form of the term "cyber" in the title, abstract, or keywords.*

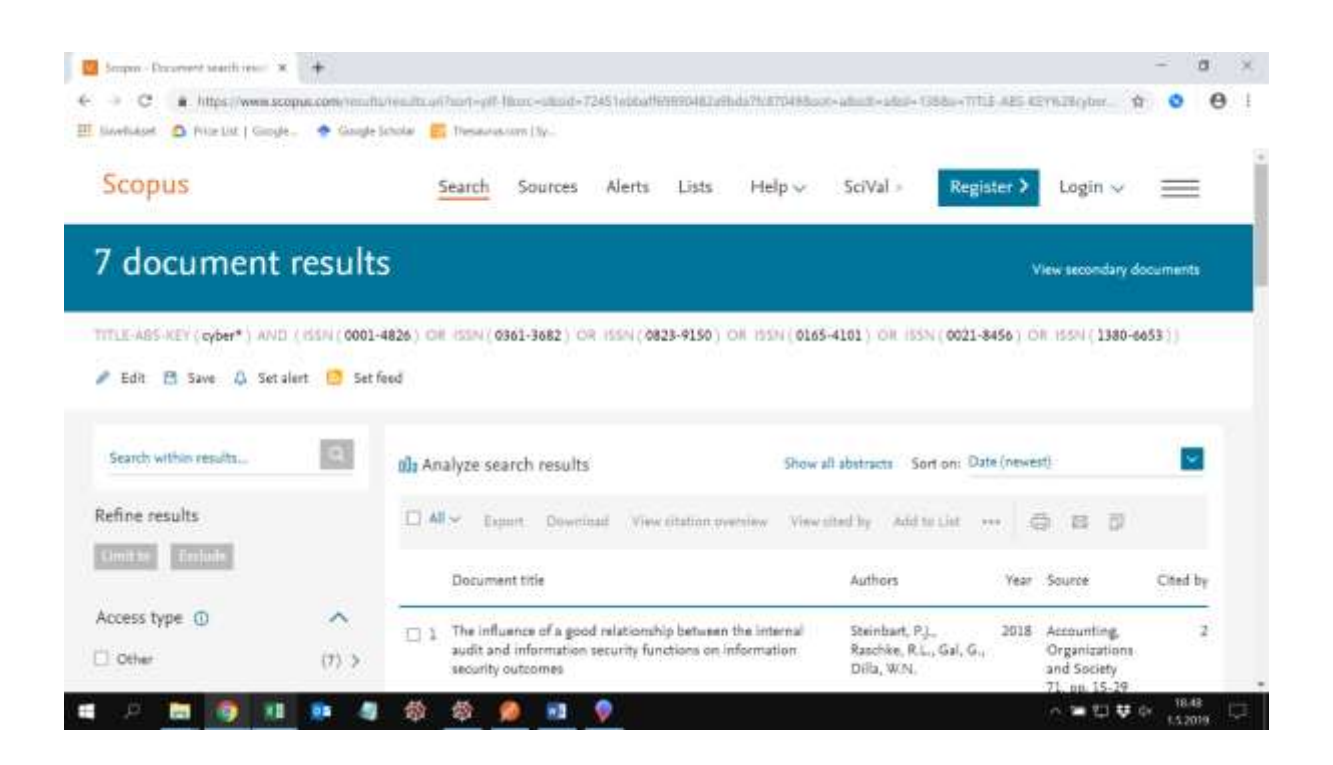

#### <span id="page-6-0"></span>**ENDNOTES**

<sup>i</sup> Wildcard operators such as "\*" and "?" allow searching for different variations of the search term. See Scopus [Search Tips](https://dev.elsevier.com/sc_search_tips.html) for more information.

ii Scopus search is for subscribers. Home users can use the university VPN or proxy server connection to use it.

iii <https://www.scopus.com/search/form.uri?display=advanced>

iv TITLE-ABS-KEY() means that the search term should appear in the title, absract, or keywords of the article. You can define other field restrictions like REFTITLE(), which searches for the term from the title in the list of references. See [Scopus Search Tips](https://dev.elsevier.com/sc_search_tips.html) for all field restrictions.